## Checkliste zur Fehlerbehebung bei Problemen mit der HyperFlex-Servererkennung ٦

## Inhalt

**Einführung** Bevor Sie beginnen Szenario 1 (Adaptersteckplatzbelegung) Szenario 2 (Erkennungs- und Management-Verbindungsrichtlinie) Szenario 3 (Anschließen der VIC 1400 an FIs) Szenario 4 (Link-Schulung) Szenario 5 (Nichtübereinstimmung der Softwareversion) Szenario 6 (Prüfung der FI-Dienste)

# Einführung

In diesem Dokument wird eine Checkliste für alle Fälle beschrieben, in denen die in Cisco Unified Computing System Management (UCSM) integrierten HyperFlex (HX)-Server nicht erkannt werden können.

### Bevor Sie beginnen

Tipp: Stellen Sie sicher, dass der Server Cisco Integrated Management Controller (CIMC) auf die Werkseinstellungen eingestellt ist, um in Cisco UCS Manager integriert zu werden.

### Szenario 1 (Adaptersteckplatzbelegung)

Bei HyperFlex-Servern (Beispiel zeigt einen C240M5) müssen Sie sicherstellen, dass der modulare LAN-on-Motherboard (MLOM)-Steckplatz mit den Fabric Interconnects (FIs) verkabelt ist, um eine Erkennung zu ermöglichen.

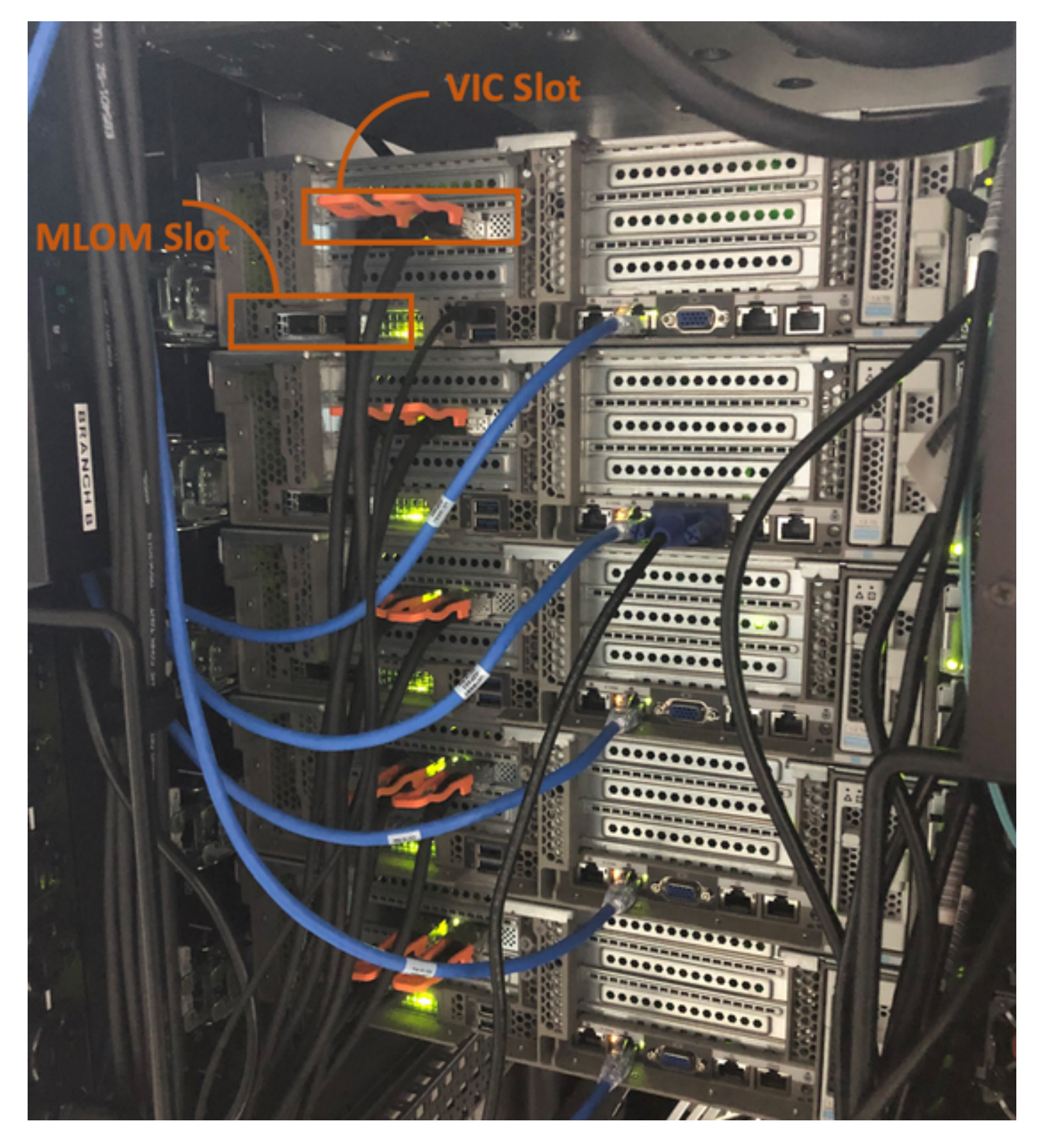

In diesem Szenario erkennt der Server nicht, da der Steckplatz der virtuellen Schnittstellenkarte (VIC) an die FIs angeschlossen wird.

Der MLOM-Steckplatz muss an die FIs angeschlossen werden, damit die Erkennung abgeschlossen werden kann. (MLOM ist für die Erkennung von HyperFlex-Servern obligatorisch)

Referenz: [SingleConnect-Integration mit Cisco UCS Manager](/content/en/us/td/docs/unified_computing/ucs/c-series_integration/ucsm4-0/b_C-Series-Integration_UCSM4-0/b_C-Series-Integration_UCSM4-0_chapter_010.html#reference_gxw_nf5_xdb)

#### Szenario 2 (Erkennungs- und Management-Verbindungsrichtlinie)

Stellen Sie sicher, dass die Rack-Server-Erkennungsrichtlinie und die Rack-Management-

Verbindungsrichtlinie nicht geändert wurden.

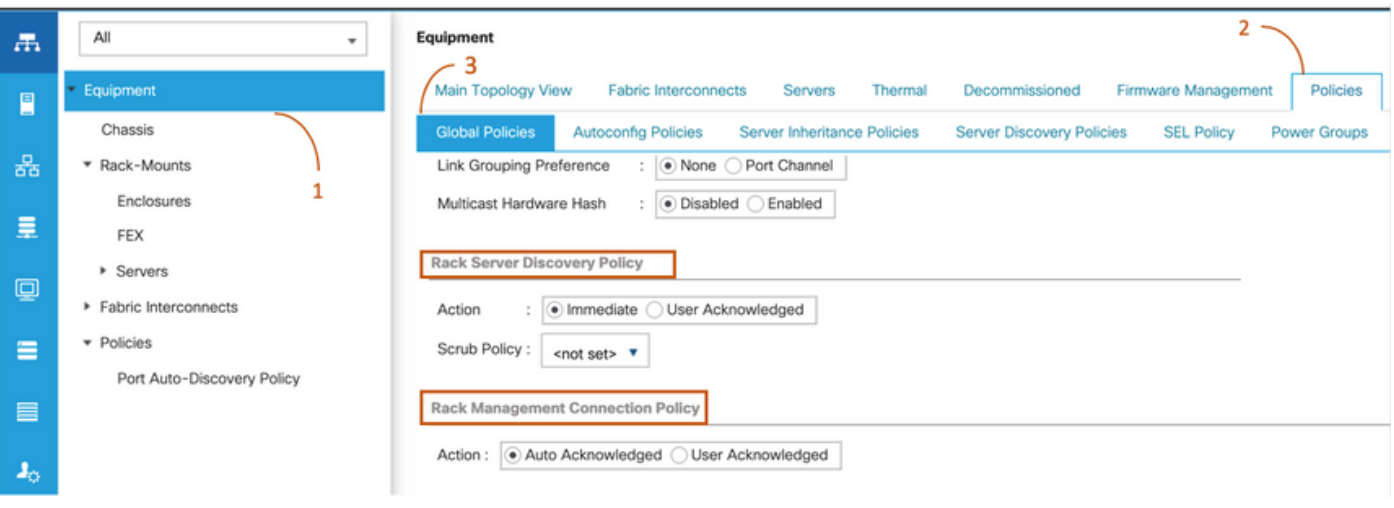

- Automatisch bestätigt: Dies ist der empfohlene und standardmäßige Verbindungsmodus für den Rackmount-Server der C-Serie. Wenn der Verbindungsmodus automatisch bestätigt wird, erkennt Cisco UCS Manager unmittelbar nach dem Herstellen der physischen Verbindung den Rack-Server und beginnt mit der Verwaltung des Servers auf der Grundlage der angegebenen Verwaltungsrichtlinie.
- Benutzer bestätigt: Wenn der Verbindungsmodus vom Benutzer bestätigt wird, müssen Sie nach dem Herstellen der physischen Verbindung die Verbindung manuell bestätigen und den Verbindungsmodus in der Benutzeroberfläche von Cisco UCS Manager oder der Befehlszeilenschnittstelle von Cisco UCS Manager (CLI) angeben, um mit der Erkennung zu beginnen.Cisco UCS Manager startet die Rackmount-Server-Erkennung der C-Serie erst, wenn Sie den Verbindungsmodus angeben.

#### Szenario 3 (Anschließen der VIC 1400 an FIs)

Beim Einstecken der VIC 1400-Geräte in die FIs sollten die folgenden Kriterien beachtet werden.

Die folgenden Bilder zeigen eine Beispiel für physische Verbindungen im Direktverbindungsmodus für Rackmount-Geräte der C-Serie

Server mit Cisco UCS VIC 1455. Die Port-Verbindungen bleiben für die Cisco UCS VIC 1457 identisch.

Warnung: Die Verwendung von passiven 25-GE-Kupferkabeln wird nicht empfohlen. Weitere Informationen finden Sie unter [CSCvq50343](https://bst.cloudapps.cisco.com/bugsearch/bug/CSCvq50343) und [CSCvq38756.](https://bst.cloudapps.cisco.com/bugsearch/bug/CSCvq38756)

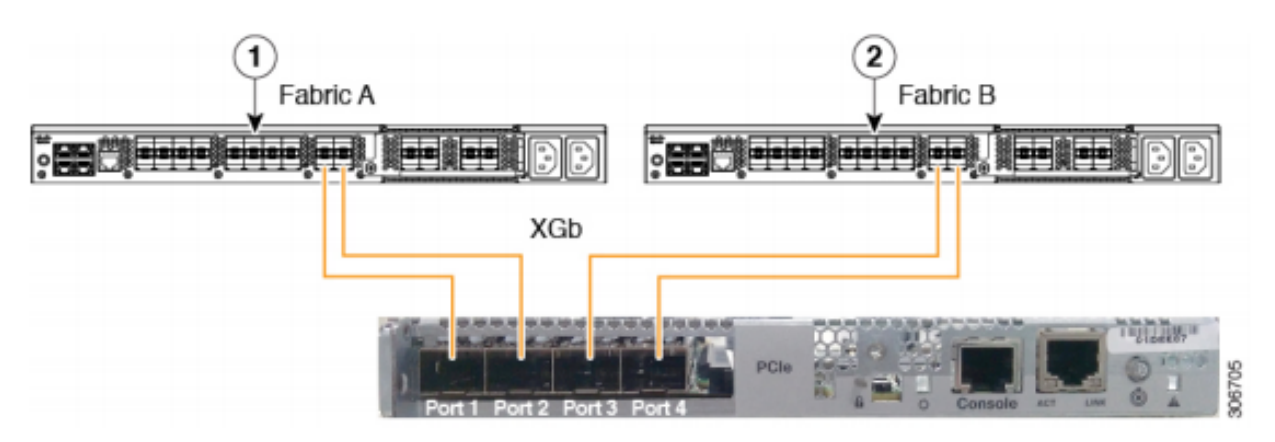

Figure 2: Direct Connect Cabling Configuration with Cisco VIC 1455 (2-Port Linking)

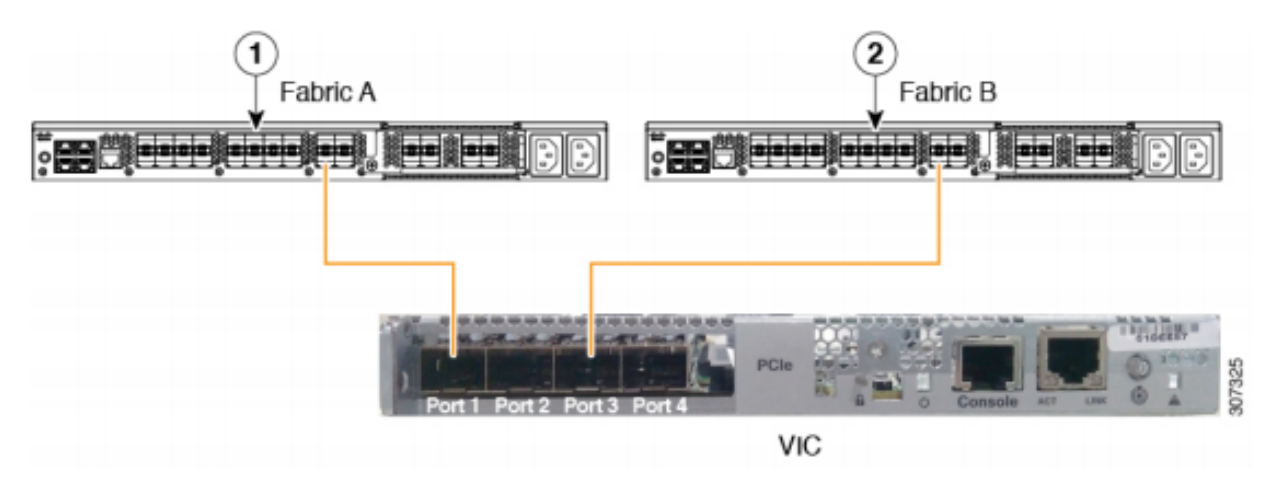

Beachten Sie die folgenden Einschränkungen:

Die Ports 1 und 2 müssen mit demselben Fabric Interconnect, d. h. Fabric-A, verbunden werden.

Die Ports 3 und 4 müssen mit demselben Fabric Interconnect verbunden sein, d. h. Fabric-B. Dies ist auf die interne Port-Channeling-Architektur der Karte zurückzuführen.

Die Ports 1 und 3 werden verwendet, da die Verbindungen zwischen den Ports 1 und 2 (auch 3 und 4) einen internen Port-Channel bilden.

Vorsicht: Verbinden Sie Port 1 nicht mit Fabric Interconnect A und Port 2 mit Fabric Interconnect B.

Nur Ports 1 und 3 verwenden. Die Verwendung der Ports 1 und 2 führt zu Erkennungs- und Konfigurationsfehlern.

#### Szenario 4 (Link-Schulung)

Cisco VIC/MLOM (1300/1400)-Karten mit 40 Gbit/s bieten Optionen für Geschwindigkeit/Schulung.

Diese Optionen sind (je nach Modell/Firmware/CIMC):

Administratorgeschwindigkeit Link-Schulung 40 Gbit/s AUS 40 Gbit/s Ein 4 x 10 Gbit/s AUS Automatisch AUS Automatisch EIN

Wenn die falsche Geschwindigkeit/Schulung gewählt wurde, werden die Links möglicherweise nicht angezeigt, und es wird keine "Verbindungsleuchte" angezeigt.

Oft ist dies falsch für eine "schlechte Karte", da die Fehlerbehebung durch Isolierung dazu führt, dass die "schlechte Karte" der übliche Faktor für den Zustand "nicht funktioniert" ist.

So lösen Sie einen integrierten UCSM-Server auf

- 1. Tastatur/Monitor anschließen
- 2. [F8] zur Konfiguration des CIMC und Eingabe der IP-Adresse (Internet Protocol) [\(CIMC](https://community.cisco.com/t5/data-center-documents/configure-or-change-cimc-ip-address-on-ucs-c200-series-servers/ta-p/3141563) [konfigurieren\)](https://community.cisco.com/t5/data-center-documents/configure-or-change-cimc-ip-address-on-ucs-c200-series-servers/ta-p/3141563)
- 3. Verbinden Sie den Management-Port mit dem Netzwerk/Laptop.
- 4. Zugriff auf die neu konfigurierte CIMC-IP für den Zugriff auf die grafische Benutzeroberfläche (GUI) des CIMC-Web und Durchführung der folgenden Änderungen

VIC-Konfiguration über die CIMC-Web-GUI anzeigen

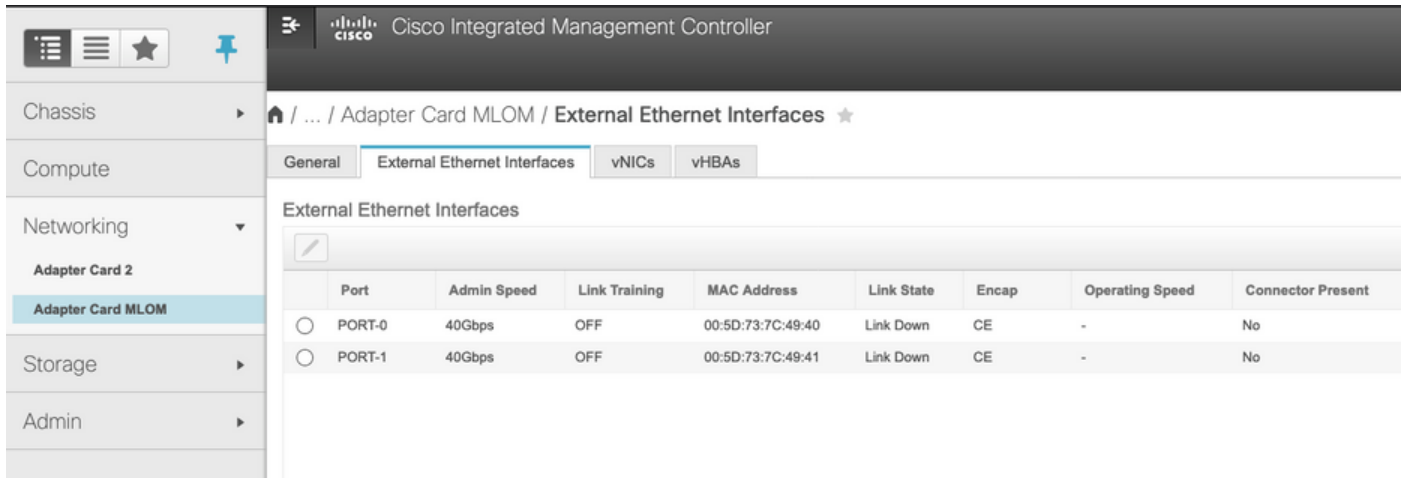

#### Administratorgeschwindigkeit ändern

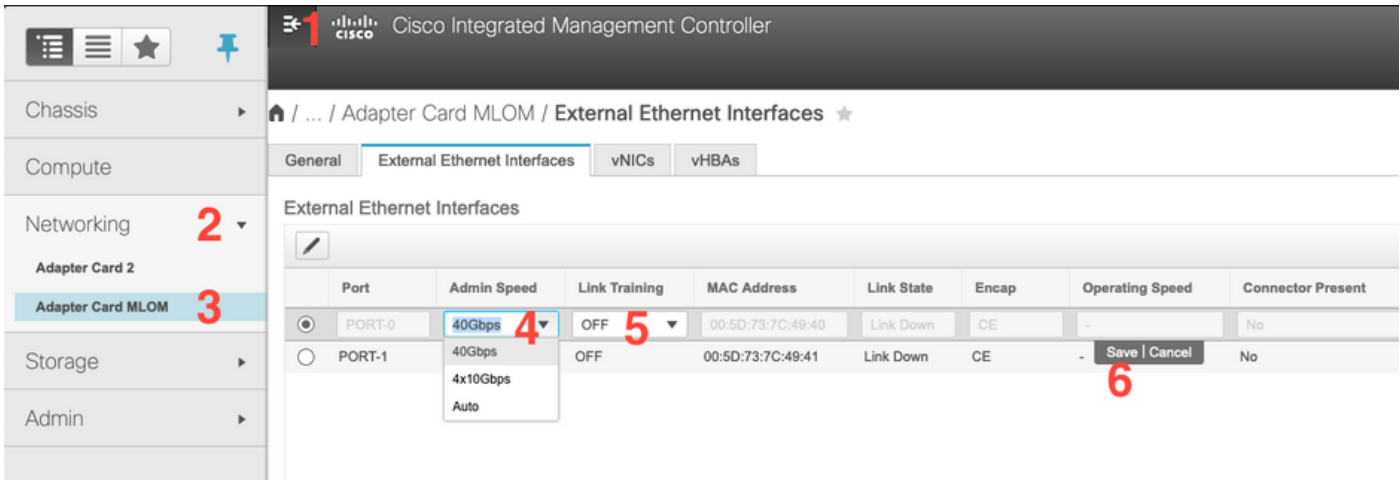

Link-Schulung ändern

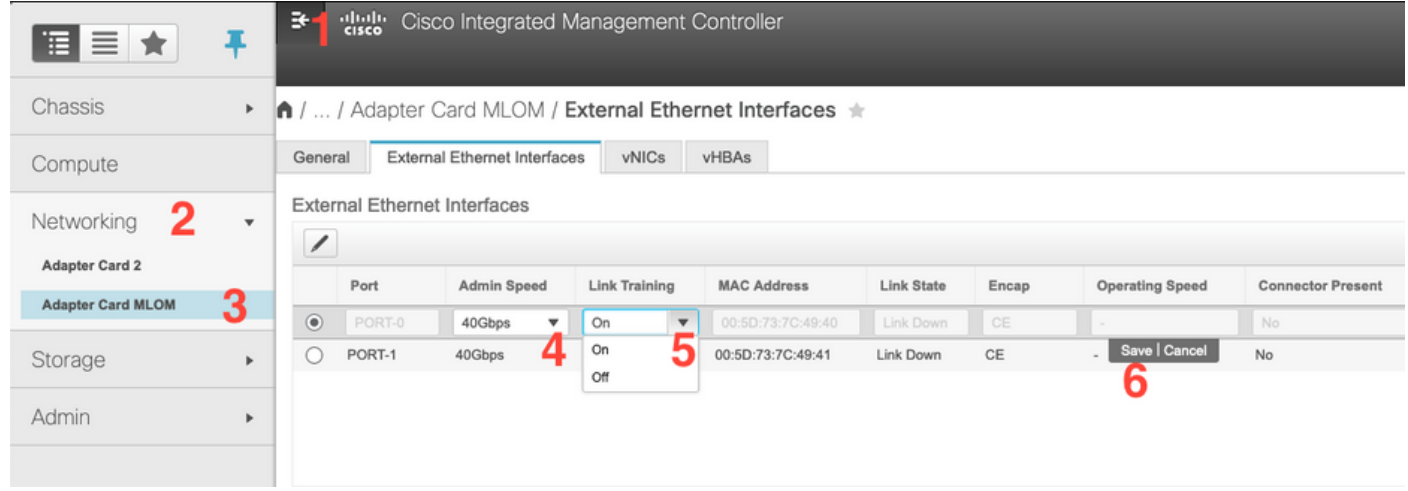

#### Auf Werkseinstellungen zurücksetzen

Beim Zurücksetzen auf die Werkseinstellungen im BIOS/[F8]-Menü wird die VIC-Konfiguration möglicherweise nicht zurückgesetzt.

Beim Zurücksetzen über die CIMC-Web-GUI besteht die Möglichkeit, die VIC-Konfiguration auf die Werkseinstellungen zurückzusetzen.

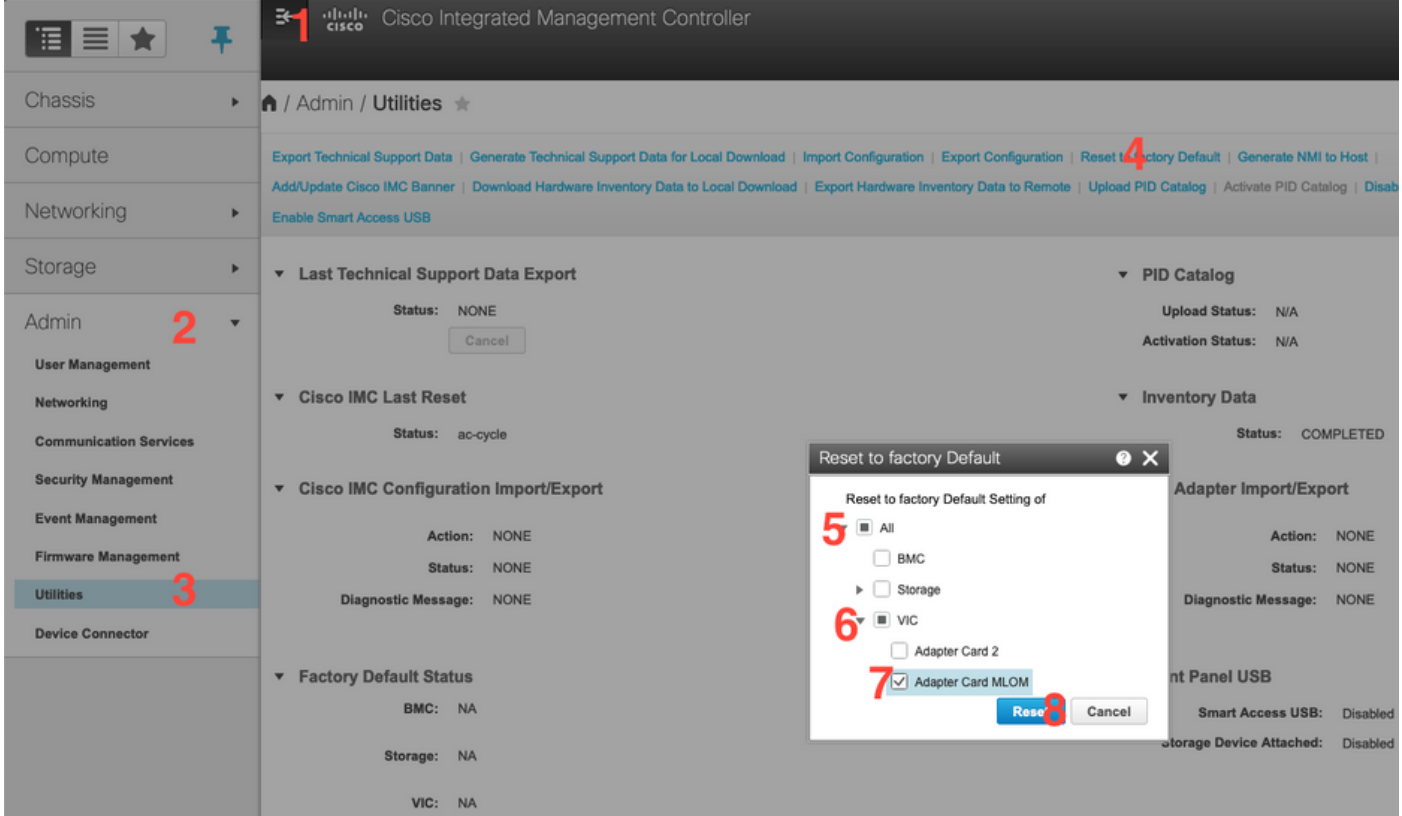

5. Starten Sie den Server neu, und führen Sie den CIMC Reset to Factory Defaults (Auf Werkseinstellungen zurücksetzen) durch. (Drücken Sie die Taste F8, um die "CIMC Config" (CIMC-Konfiguration) einzugeben. Wählen Sie unter "Factory Defaults" (Werksseitige Voreinstellungen) die Option "CIMC Factory Default" (CIMC-Werkseinstellungen) aus. Drücken Sie F10 zum Speichern)

- 6. Ziehen Sie die Netzkabel 30 Sekunden lang ab.
- 7. Schließen Sie 10G-Kabel wieder an.
- 8. Schließen Sie die Netzkabel wieder an, und schalten Sie sie ein.
- Dadurch wird der Prozess zur erneuten Erkennung gestartet.

Hinweis: Dieses Verhalten wird als Teil des Fehlers [CSCvq21079](https://bst.cloudapps.cisco.com/bugsearch/bug/CSCvq21079) nachverfolgt.

#### Szenario 5 (Nichtübereinstimmung der Softwareversion)

Wenn der Hyperlfex-Server mit einer CIMC-Version geliefert wurde, die geringer ist als die, die für die Erkennung in UCSM erforderlich ist, erkennt der Server nicht,

Wenn beispielsweise ein HX240c M5-Server mit FIs der Serie 6400 integriert wird, ist die Mindestversion von CIMC für einen HX240c M5 4.0(1a)

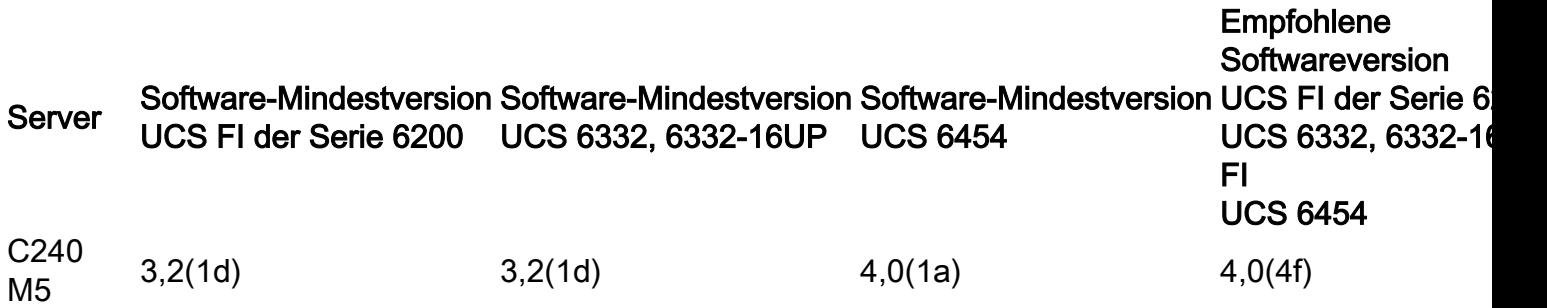

Referenz: [Mindestversion der Host-Firmware für Rack-Server zur Integration mit UCSM](/content/en/us/td/docs/unified_computing/ucs/release/notes/CiscoUCSManager-RN-4-0.html#concept_DC9C47F7CB5D4EB7B96F216B1ABCE3BC)

Die einzige Möglichkeit, dies zu gewährleisten, besteht darin, den Server in einen eigenständigen Server ([CIMC konfigurieren\)](https://community.cisco.com/t5/data-center-documents/configure-or-change-cimc-ip-address-on-ucs-c200-series-servers/ta-p/3141563) zu konvertieren und die Firmware mit dem Host Upgrade Utility (HUU) zu aktualisieren. [\(Firmware-Upgrade mit HUU\)](/content/en/us/td/docs/unified_computing/ucs/c/sw/lomug/2-0-x/3_0/b_huu_3_0_1/b_huu_2_0_13_chapter_011.html)

Nachdem Sie den Server auf die entsprechende CIMC-Ebene aktualisiert haben:

1. Starten Sie den Server neu, und führen Sie den CIMC Reset to Factory Defaults (Auf Werkseinstellungen zurücksetzen) durch. (Drücken Sie die Taste F8, um die "CIMC Config" (CIMC-Konfiguration) einzugeben. Wählen Sie unter "Factory Defaults" (Werksseitige Voreinstellungen) die Option "CIMC Factory Default" (CIMC-Werkseinstellungen) aus. Drücken Sie F10 zum Speichern)

- 2. Ziehen Sie die Netzkabel 30 Sekunden lang ab.
- 3. Schließen Sie 10G-Kabel wieder an.
- 4. Schließen Sie die Netzkabel wieder an, und schalten Sie sie ein.

Dadurch wird der Prozess zur erneuten Erkennung gestartet.

#### Szenario 6 (Prüfung der FI-Dienste)

Wenn der HX-Server der empfohlenen Version entspricht, die mit UCSM integriert werden soll, und trotzdem mit 6400 FIs auf einer 4.0 UCSM-Firmware nicht erkannt werden kann:

Überprüfen Sie den "show pmon state" auf den FIs, und prüfen Sie, ob nur zwei pmon services angezeigt werden.

UCS-A(local-mgmt)# show pmon state

svc\_sam\_samcproxy führt 0(4) 0 0 aus svc\_sam\_samcstatsproxy mit 0(4) 0 0 no Hinweis: Diese wird als Teil des Fehlers [CSCvo64592](https://bst.cloudapps.cisco.com/bugsearch/bug/CSCvo64592) verfolgt...